# Vaše HTC Desire Príručka pre rýchly štart

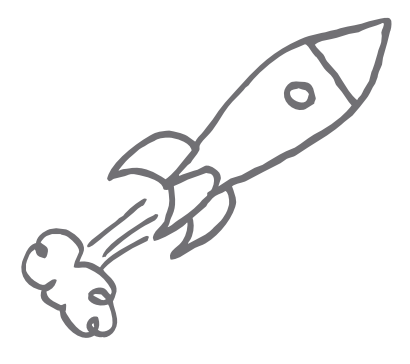

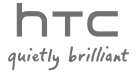

# Predtým, ako spravíte čokoľvek iné, si prečítajte túto príručku

#### Nabíjanie batérie

Batéria vo Vašom telefóne ešte nebola nabíjaná. Je dôležité, aby ste počas nabíjania telefónu nevyberali batériu. Mohli by ste tým poškodiť telefón. Nepokúšajte sa ho ani rozoberať. (Môžete tým zrušiť platnosť záruky.)

#### Dôkladne zvážte voľbu volacieho režimu.

Váš telefón má schopnosť rýchleho využitia širokopásmového Internetu. Pred použitím telefónu Vám odporúčame poradiť sa ohľadom sadzieb za prenos dát s Vaším mobilným operátorom. Ak používate štandardný volací program, výdavky sa môžu výrazne zvýšiť. Prechod na paušálny režim Vás môže vyjsť omnoho lacnejšie.

#### Informujte sa ohľadom práv týkajúcich sa ochrany osobných údajov.

Niektoré krajiny majú prísne zákony ohľadom toho, ako a kedy môžete nahrávať telefonické rozhovory. Napríklad, možno budete musieť pred začatím nahrávania informovať osobu, s ktorou hovoríte, o Vašom úmysle. Pred použitím funkcie nahrávania Vášho telefónu je vhodné oboznámiť sa so zákonmi v krajine, v ktorej bývate.

#### A nakoniec niekoľko dôležitých informácií od nášho právnického tímu (OBMEDZENIE ŠKÔD)

V maximálnej miere, akú dovoľuje aplikovateľné právo, nebudú spoločnosť HTC a jej dcérske spoločnosti voči Vám, žiadnemu používateľovi ani ľubovoľnej tretej strane zodpovedné za žiadne nepriame, zvláštne, následné, náhodné alebo trestné škody žiadneho druhu, či už vyplynuli zo zmluvy alebo nedbalosti vrátane (ale bez obmedzenia na ne) zranenia, straty príjmov, povesti, podnikateľských príležitostí, údajov a/alebo straty ziskov, bez ohľadu na predvídateľnosť uvedeného alebo či bolo spoločnosťou HTC alebo jej dcérskymi spoločnosťami upozornené na možnosť takýchto škôd. A v žiadnom prípade nemôže celková zodpovednosť spoločnosti HTC alebo jej dcérskych spoločností presiahnuť sumu prijatú od Vás, bez ohľadu na právnické podklady, na základe ktorých je tento krok vykonaný. Týmto nie sú ovplyvnené žiadne zákonné práva, ktoré nie sú predmetom vyhlásenia.

Táto Príručka pre rýchly štart Vám pomôže s prvými krokmi s telefónom. V tejto príručke používame na označenie dôležitých alebo užitočných informácií nasledujúce symboly:

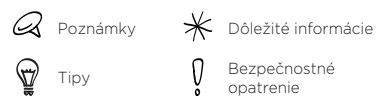

Celú používateľskú príručku a iné užitočné zdroje môžete nájsť na webovej stránke podpory HTC na www.htc.com/support.

#### Obsah

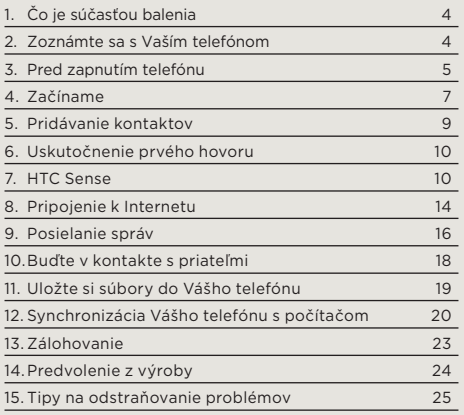

# <span id="page-3-0"></span>1. Čo je súčasťou balenia

V balení by ste mali nájsť nasledujúce súčasti:

- Telefón •
- Batéria
- USB kábel •
- 3,5 mm stereo slúchadlá •
- Sieťový adaptér •
- Karta microSD™ (vopred vložená)
- Táto Príručka pre rýchly štart
- Sprievodca bezpečnosťou a obmedzeniami

# 2. Zoznámte sa s Vaším telefónom

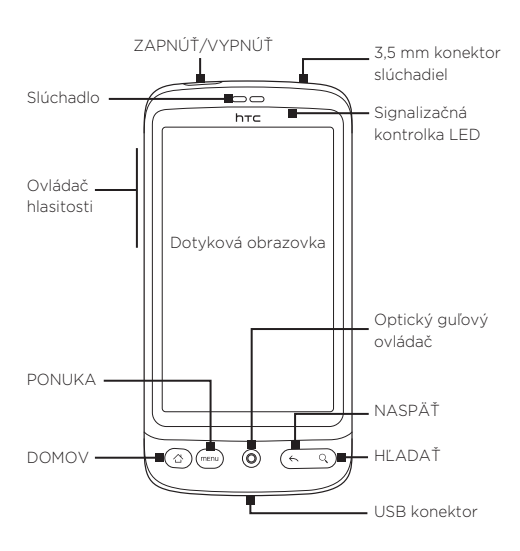

### <span id="page-4-0"></span>3. Pred zapnutím telefónu

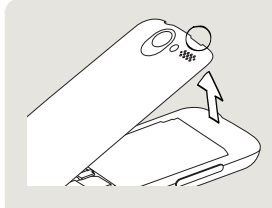

#### 1 Odnímte zadný kryt

Zdvihnite vrch zadného krytu. Nájdete tam úzky otvor (neďaleko tlačidla ZAPNÚŤ/VYPNÚŤ), pomocou ktorého môžete použitím prsta odstrániť zadný kryt.

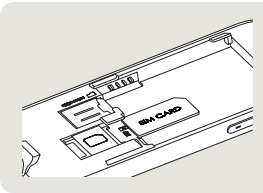

#### 2 Vložte kartu SIM

- 1. Vložte kartu SIM zlatými kontaktmi smerujúcimi nadol a orezaným rohom smerom von.
- 2.Uplne vtlačte kartu SIM.

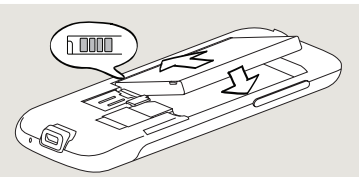

#### 3 Vložte batériu

- Upravte vystavené medené kontakty batérie s konektormi 1. batérie v priehradke na batériu.
- 2. Vložte najprv stranu batérie s kontaktmi a potom opatrne zatlačte batériu na miesto.

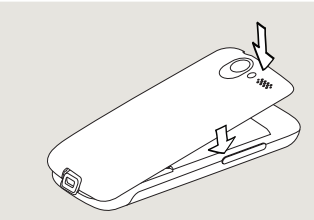

- 4 Nasuňte zadný kryt na miesto
- 1. Najprv zaistite spodnú časť krytu batérie nastavením dvoch otvorov na spodku zadnej časti telefónu.
- 2.Stlačte boky a vrchnú časť zadnej časti krytu nadol, čím uzamknete kryt na miesto. Ak je zadný kryt na mieste, budete počuť cvaknutie.

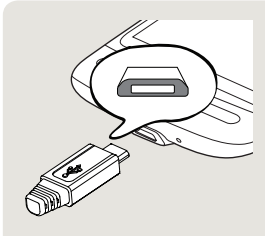

#### 5 Nabíjanie batérie

- 1. Zapojte sieťový adaptér do konektoru USB na spodku telefónu.
- 2. Začnite nabíjať batériu zapojením sieťového adaptéra do elektrickej zásuvky. Úplné nabitie batérie trvá asi tri hodiny.

Po vložení karty SIM, batérie a karty microSD a nabití telefónu ste pripravený na prvé zapnutie telefónu. Stlačte tlačidlo ZAPNÚŤ/VYPNÚŤ na Vašom telefóne.

Prečítajte si a začnite objavovať možnosti práce s Vaším telefónom.

### <span id="page-6-0"></span>4. Začíname

Po prvom zapnutí telefónu sa na obrazovke zobrazia cvičné materiály a telefón Vás prevedie nastavením Vašich e-mailových kont a obľúbených sociálnych sietí. Nasledovaním pokynov na obrazovke môžete vykonať nastavenie, alebo môžete nastavenie preskočiť a vykonať ho inokedy.

- Vyberte si jazyk telefónu, ktorý chcete používať, a 1. klepnite na Next (Ďalej).
- 2. Váš telefón najprv automaticky nastaví pripojenia GPRS/3G, MMS a WAP na základe Vašej karty SIM.
- 3. Telefón Vás prevedie cvičným materiálom ohľadom používania klávesnice na obrazovke. Nasledujte jednotlivé kroky cvičného materiálu, aby ste sa naučili, ako používať klávesnicu na obrazovke. Klepnutím na Skip (Preskočiť) preskočíte cvičný materiál.
- 4. Na obrazovke pripojenia na Internet vyberte spôsob pripojenia na Internet a klepnite na Next (Ďalej).
- 5. Vyberte, ak chcete automaticky alebo manuálne synchronizovať údaje ako sú e-maily, kontakty, údaje o počasí a iné, a klepnite na Next (Ďalej).
- 6. Ak nie sú v dosahu žiadne siete Wi-Fi, bude Vám položená otázka, či si želáte pripojiť sa k sieti Wi-Fi. Klepnite na Next (Ďalej) a potom na bezdrôtovú sieť, ku ktorej sa chcete pripojiť, alebo odznačte políčko Connect to Wi-Fi network (Pripojenie k sieti Wi-Fi) a následne klepnutím na Next (Ďalej) môžete nastaviť pripojenie Wi-Fi neskôr.

7. Niektoré funkcie telefónu, ako Počasie a Footprinty, potrebujú službu určenia polohy Google na automatické určenie Vašej aktuálnej polohy. Na obrazovke Location consent (Povolenie polohy) vyberte, či chcete umožniť službe určenia polohy Google zozbierať dáta ohľadom Vašej polohy. Odznačte alebo označte označovacie políčko a klepnite na Next (Ďalej).

Pri tejto službe Vám môže Váš operátor účtovať poplatky za prenos dát. Túto službu môžete pri neskoršom nastavení určovania polohy povoliť alebo zablokovať.

8. Na obrazovke Set up accounts (Nastavenie kont) vyberte typ konta, ktoré chcete nastaviť, a nasledovaním pokynov na obrazovke vykonajte nastavenie. Klepnutím na Skip (Preskočiť) nastavíte kontá neskôr.

Po dokončení nastavenia kont klepnite na Next (Ďalej).

9. Na obrazovke Set up social networks (Nastavenie sociálnych sietí) vyberte typ konta sociálnej siete, napríklad Facebook® a Twitter™, ku ktorému chcete mať prístup z Vášho telefónu. Nasledujte pokyny na obrazovke pre prihlásenie do Vášho konta sociálnej siete. Klepnutím na Skip (Preskočiť) nastavíte kontá sociálnych sietí neskôr.

Keď ste skončili s nastavením Vašich kont, klepnite na Next (Ďalej) na obrazovke Set up social networks (Nastavenie sociálnych sietí).

- Niektoré dáta a nastavenia sa automaticky zálohujú 10. na pamäťovú kartu. Označte označovacie políčko, ak nechcete automatické zálohovanie údajov a nastavení na pamäťovú kartu, a klepnite na OK.
- 11. Na poslednej obrazovke môžete vidieť, kde sa môžete dozvedieť viac o používaní Vášho telefónu. Klepnite na Finish (Dokončiť).

## <span id="page-8-0"></span>5. Pridávanie kontaktov

Do svojho telefónu môžete pridávať kontakty viacerými spôsobmi.

Importovanie všetkých kontaktov z karty SIM

- 1. Na obrazovke Home (Domov) klepnite na **O** People (Ľudia).
- 2. Na karte **All (Všetky)** stlačte PONUKA. Následne stlačte Import/Export (Importovať/Exportovať) > Import from SIM card (Importovať z karty SIM).

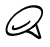

Ak na svojom telefóne používate konto Google a/alebo Exchange ActiveSync, budete musieť klepnúť na typ kontaktu pre kategorizáciu importovaných kontaktov.

3. Na obrazovke Select contacts to import (Výber kontaktov na importovanie) stlačte PONUKA a klepnite na Import all (Importovať všetky).

### Pridanie nového kontaku

- 1. Na obrazovke Home (Domov) klepnite na **O** People (Ľudia).
- 2. Na karte All (Všetky) klepnite na Add contact (Pridať kontakt).
- 3. Klepnite na pole Name (Meno), zadajte krstné meno a priezvisko kontaktu a klepnite na OK.
- 4. Klepnutím na w ukryjete klávesnicu na obrazovke, klepnite na políčko Display name (Zobrazené meno) a vyberte si, ako si želáte, aby sa dané meno zobrazovalo vo Vašom zozname kontaktov.
- 5. Klepnite na OK.
- 6. Vyberte Contact account (Konto kontaktu), pod ktorým sa má daný kontakt vytvoriť.
- 7. Do príslušných polí zadajte zvyšné informácie o kontakte.
- 8. Zrolujte na spodok obrazovky a klepnite na Save (Uložiť).

### <span id="page-9-0"></span>Synchronizácia kontaktov z iných zdrojov

Môžete rýchlo a bezproblémovo synchronizovať svoj telefón s kontaktmi vo Vašich kontách Google, Microsoft Office Outlook, Outlook Express, Exchange ActiveSync, a dokonca aj Facebook. To, ako sa to dá, si môžete pozrieť v úplnom sprievodcovi pre používateľov na našej webovej stránke www.htc.com/support.

## 6. Uskutočnenie prvého hovoru

- 1. Na obrazovke Home (Domov) klepnite na **Phone** (Telefón) na spodku obrazovky.
- 2. Navoľte číslo kontaktu, ktorému chcete zavolať, a klepnite na Call (Volať).

Pri klepaní na klávesy voliča telefónu sa na obrazovke zobrazia zhody nájdené v telefóne a denník hovorov na základe klávesov, na ktoré ste klepli.

3. K ukončeniu hovoru klepnite na End call (Ukončiť hovor).

# 7. HTC Sense

Objavte HTC Sense™ na Vašom telefóne, intuitívny a vkusný zážitok založený na troch základných princípoch - je môj, buďte blízko a objavte neočakávané.

### Prispôsobená obrazovka Home (Domov)

Obrazovka Home (Domov) je prispôsobiteľná a presahuje bežný rozmer obrazovky, dávajúc Vám dostatok priestoru na pridávanie informácií, na ktorých Vám najviac záleží, ako aj nástrojov a aplikácií, vďaka ktorým je Váš život jednoduchší. Popri klasickom displeji máte k dispozícii smerom vpravo a vľavo dohromady ďalších sedem obrazoviek.

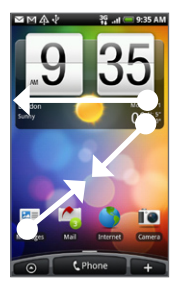

Posuňte prst vpravo alebo vľavo pre presun do iných častí rozšírenej obrazovky Home (Domov).

#### ALEBO

Zoštipnite obrazovku pre vytvorenie obrázku obrazovky Home (Domov) a rozšírenej obrazovky Home (Domov), a klepnutím na miniatúry obrazovky priamo prejdete na danú obrazovku.

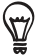

Tlačidlo DOMOV môžete stlačiť kedykoľvek, nech robíte s telefónom čokoľvek, a vrátite sa priamo na obrazovku Home (Domov).

#### Miniaplikácie

Miniaplikácie Vám umožňujú uloženie dôležitých informácií a mediálneho obsahu na obrazovku Home (Domov). Na Vašom telefóne je k dispozícii široký výber miniaplikácií, alebo keď Vám to nestačí, môžete si prebrať ďalšie miniaplikácie z Webu a pridať ich na obrazovku Home (Domov).

Pre pridanie miniaplikácií HTC na obrazovku Home (Domov) stlačte a vyberte možnosť Widget (Miniaplikácia).

### Scény

Neviete sa rozhodnúť, ako nastaviť obrazovku Home (Domov)? Vyskúšajte rôzne scény v časti Scenes (Scény) Vášho telefónu. Scény sú prednastavené rozloženia obrazovky Home (Domov), ktoré môžete ihneď aplikovať. Na obrazovke Home (Domov) stlačte tlačidlo PONUKA a klepnutím na Scenes (Scény) si môžete pozrieť prednastavenia.

Po výbere prednastavenia si ho môžete prispôsobiť a uložiť ako novú scénu.

- 1. Prispôsobte si obrazovku Home (Domov) zmenou tapety. Môžete takisto pridať miniaplikácie, klávesové skratky a iné.
- 2. Po prispôsobení stlačte PONUKA a klepnite na Scenes (Scény).
- 3. Vyberte možnosť Current (unsaved) (Aktuálna (neuložená)) a potom klepnite na Save (Uložiť).
- 4. Zadajte **Scene name (Názov scény)** a klepnite na Done (Hotovo).

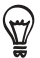

Môžete premenovať alebo vymazať vlastnú scénu. Z obrazovky Home (Domov) stlačte tlačidlo PONUKA a klepnite na Settings (Nastavenia) > Personalize (Prispôsobenie) > Scenes (Scény). Pod My scenes (Moje scény) stlačte a podržte scénu a vykonajte želané zmeny.

### Ľudia

Dostaňte sa čo najbližšie k ľuďom, na ktorých Vám záleží. Váš telefón organizuje všetky odoslané a prijaté textové a e-mailové správy, stav Facebook, online fotoalbumy a telefonické denníky kontaktov na jednom mieste.

Klepnite na meno kontaktu a za okamih uvidíte všetku komunikáciu s daným kontaktom.

#### Friend Stream

Sledujte stavy Vašich kont sociálnych sietí pomocou Friend Streamu. Pomocou Friend Streamu môžete zverejňovať Vaše myšlienky súbežne vo Vašich sociálnych sieťach, prezerať si aktualizácie stavov a tweety, ako aj prezerať si fotografie na kontách Vašich sociálnych sietí.

### Správy

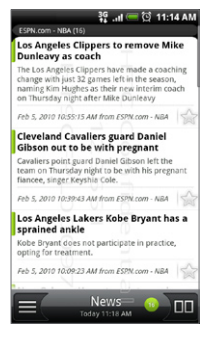

Predplaťte si správy, aby ste vždy vedeli o najnovšom dianí na Internete. Správy monitorujú RSS feedy z Vašich obľúbených spravodajských portálov, blogy a iné, a preberú najnovšie aktualizácie a podcasty.

#### Microsoft Exchange ActiveSync

Teraz môžete používať super telefón a Váš pracovný e-mail a iné informácie ostanú v bezpečí. Váš telefón disponuje vylepšenou podporou bezpečnostných funkcií Exchange, akými sú ochrana hesla či Remote Wipe.

Priamo z telefónu si môžete nastaviť aj stav Mimo kancelárie. Máte takisto ľahký prístup k firemnému adresáru Global Address Book a môžete kontaktovať niekoho, koho údaje nemáte v telefóne.

### <span id="page-13-0"></span>8. Pripojenie k Internetu

Vďaka Vášmu telefónu máte celý Internet vo vrecku. Môžete sa pripojiť pomocou dátového pripojenia alebo pripojenia Wi-Fi.

#### Používanie dátového pripojenia

Je to jednoduché. Keď svoj telefón zapnete po prvýkrát (s vloženou kartou SIM), mal by sa automaticky pripojiť k dátovým službám Vášho mobilného operátora.

Ak sa tak nestane automaticky, môžete skúsiť dve veci.

- Vyskúšajte, či je dátové pripojenie zapnuté. Môže sa stať, že nemáte dátové pripojenie zapnuté. Pre jeho kontrolu:
	- 1. Na obrazovke Home (Domov) stlačte tlačidlo PONUKA a následne klepnite na Settings (Nastavenia).
	- 2. Klepnite na Wireless & networks (Bezdrôtové pripojenie a siete) a označte políčko Mobile network (Mobilná sieť) pre zapnutie pripojenia.
- Skontrolujte, či je vybraná správna mobilná sieť.
	- 1. Na obrazovke Home (Domov) stlačte tlačidlo PONUKA a následne klepnite na Settings (Nastavenia).
	- 2. Klepnite na Wireless & networks (Bezdrôtové pripojenie a siete) > Mobile network settings (Nastavenia mobilnej siete) > Network operators (Sieťoví operátori) alebo Access Point Names (Názvy prístupových bodov).

### Používanie Wi-Fi

- 1. Na obrazovke Home (Domov) stlačte tlačidlo PONUKA a klepnite na Settings (Nastavenia) > Wireless & networks (Bezdrôtové pripojenie a siete).
- 2. Zvolením označovacieho políčka **Wi-Fi** ho zapnete. Telefón začne vyhľadávať prístupné bezdrôtové siete.
- 3. Klepnite na Wi-Fi Settings (Nastavenia Wi-Fi). Uvidíte názvy sietí a bezpečnostné nastavenia rozpoznaných sietí Wi-Fi.
- 4. Klepnutím na sieť Wi-Fi sa pripojíte. Ak si zvolíte otvorenú sieť, automaticky sa k nej pripojíte. Ak si zvolíte zabezpečenú sieť, zadajte kľúč a klepnite na Connect (Pripojiť).

### Prehľadávanie webu

Prehľadávač vo Vašom telefóne robí prehľadávanie webu jednoduchým a zábavným.

- 1. Na obrazovke Home (Domov) klepnite na Browser (Prehľadávač).
- 2. Na obrazovke Browser (Prehľadávač) stlačte tlačidlo PONUKA a potom klepnite na pole URL navrchu obrazovky.
- 3. Zadajte webovú adresu. Pri zadávaní adresy sa na obrazovke zobrazia adresy, ktorých názov sa zhoduje so zadávaným. Klepnutím na adresu prejdete priamo na webovú stránku, alebo pokračujte v zadávaní webovej stránky podľa Vášho výberu a klepnite na tlačidlo Enter 4
- 4. Na webovej stránke ju pohybom prstov môžete prehľadávať, priblížiť alebo oddialiť.

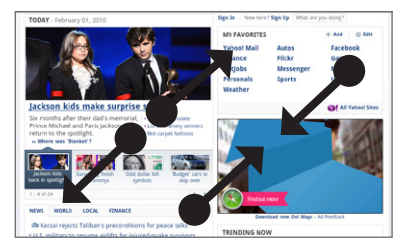

<span id="page-15-0"></span>Roztiahnutím palca a ukazováka na webovej stránke si ju môžete priblížiť.

Naopak, zoštipnutím palca a ukazováka si webovú stránku oddialite.

# 9. Posielanie správ

Majte prístup k Vašim e-mailovým kontám priamo z Vášho telefónu.

#### Pridanie e-mailového konta POP3/IMAP

- 1. Na obrazovke Home (Domov) klepnite na **Ora**a potom na Mail (Pošta).
- 2. Na obrazovke Choose a mail provider (Výber poskytovateľa poštových služieb) klepnite na Other (POP3/IMAP) (Iný (POP3/IMAP)).

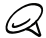

Ak typ konta, ktorý chcete nastaviť, aktuálne nie je v databáze Vášho telefónu, budete požiadaný o zadanie ďalších údajov. Majte informácie o Vašom serveri prichádzajúcich/odchádzajúcich správ pripravené, aby ste ušetrili čas. Váš poskytovateľ e-mailu Vám môže takisto poskytnúť tieto informácie, ak ich ešte neviete.

- 3. Zadajte údaje do políčok **Email address (E-mailová** adresa) a Password (Heslo) e-mailového konta a klepnite na Next (Ďalej).
- 4. Zadajte aj Account name (Meno konta) a Your name (Vaše meno) a klepnite na Finish setup (Dokončiť nastavenie).

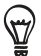

Môžete si nastaviť konto Exchange ActiveSync. Ako na to, sa dozviete v kapitole E-mail v používateľskom sprievodcovi na našej webovej stránke.

### Posielanie e-mailovej správy

- 1. Na obrazovke Home (Domov) klepnite na **O**a potom na Mail (Pošta).
- 2. Keď ste na obrazovke Inbox (Doručená pošta), stlačte tlačidlo PONUKA a potom klepnite na Compose (Vytvoriť).
- 3. Zadajte jedného alebo viac príjemcov. Môžete:
	- Zadať e-mailové adresy priamo do poľa To (Komu). Ak posielate e-mail viacerým príjemcom, ich e-mailové adresy oddeľujte od seba čiarkou.
	- Klepnite na ikonu  $\Delta$  a vyberte kontakty, ktorým chcete správu poslať. Keď ste vybrali všetkých príjemcov správy, klepnite na OK.
- 4. Zadajte predmet a vytvorte správu.
- 5. Klepnite na Send (Odoslať).

### <span id="page-17-0"></span>10. Buďte v kontakte s priateľmi

Váš telefón má všetko, čo potrebujete na to, aby ste boli v kontakte s Vašimi priateľmi online. People (Ľudia) a Friend Stream Vám dajú priamy prístup ku všetkým hlavným sociálnym sieťam. Môžete aktualizovať svoj stav na Facebooku, pozrieť si fotografie vo svojich online albumoch, či sledovať Vaše tweety na Twitteri. Všetko je vstavané a ľahko sa používa.

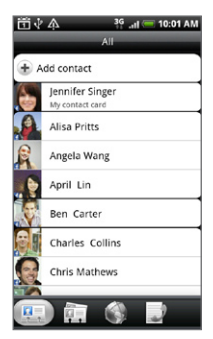

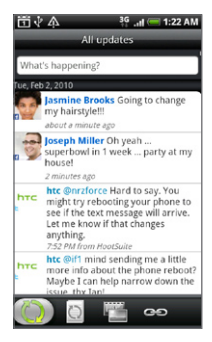

Pozrite si kapitolu Sociálne v sprievodcovi pre používateľa na našej webovej stránke, aby ste sa dozvedeli viac o Friend Streame, Facebooku a Peepe (klient Twitter vo Vašom telefóne).

# <span id="page-18-0"></span>11. Uložte si súbory do Vášho telefónu

Zoberte si súbory so sebou, kamkoľvek idete. Na Vašom telefóne si môžete prezerať súbory vo formáte Word, Excel, PowerPoint a PDF. Môžete takisto počúvať hudbu a prezerať si galérie fotografií a videí.

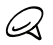

Predtým, ako budete môcť kopírovať súbory do Vášho telefónu, musíte do telefónu vložiť kartu microSD.

- 1. Pomocou priloženého kábla USB môžete svoj telefón pripojiť k počítaču.
- 2. Keď sa zjaví dialógové okno **Connect to PC (Pripojenie** k počítaču), vyberte Disk drive (Disková jednotka) a klepnite na Done (Hotovo).
- 3. Na Vašom počítači sa pripojený telefón objaví ako odstrániteľný disk. Prejdite na tento odstrániteľný disk a otvorte ho.
- 4. Prekopírujte súbory na pamäťovú kartu.
- 5. Po prekopírovaní súborov odoberte telefón podľa požiadaviek operačného systému Vášho počítača na bezpečné odobratie telefónu.
- 6. Otvorte panel Notifications (Oznámenia) na Vašom telefóne a klepnite na Turn off USB storage (Vypnúť ukladanie cez USB). Po vyzvaní klepnite na Turn Off (Vypnúť).
- 7. Odpojte telefón od počítača.

## <span id="page-19-0"></span>12. Synchronizácia Vášho telefónu s počítačom

Môžete používať HTC Sync na synchronizáciu kontaktov Outlook a kalendára alebo kontaktov Outlook Express medzi Vaším počítačom a telefónom.

#### Inštalácia HTC Sync dodaného s kartou microSD

Na inštaláciu použite inštalačný program HTC Sync dodaný na karte microSD.

- 1. Uistite sa, že karta microSD je vložená do Vášho telefónu.
- 2. Pripojte telefón k Vášmu počítaču pomocou kábla USB dodaného s telefónom.
- 3. Na Vašom telefóne sa objaví obrazovka Connect to PC (Pripojenie k počítaču). Klepnite na Disk drive (Disková jednotka) a následne na Done (Hotovo).
- Váš počítač bude považovať telefón za odstrániteľný . disk (ako akúkoľvek inú jednotku USB). Otvorte tento odstrániteľný disk, aby ste videli, čo je na karte microSD.
- 5. Prekopírujte súbor HTCSync.exe do Vášho počítača.
- 6. Stlačte tlačidlá DOMOV > PONUKA a klepnite na Notifications (Oznámenia). Následne klepnite na Turn off USB storage (Vypnúť ukladanie cez USB) a klepnite na Turn off (Vypnúť). Teraz môžete odpojiť telefón od počítača.
- 7. Na Vašom počítači kliknite dvojmo na súbor HTCSync.exe a nasledovaním pokynov na obrazovke nainštalujte HTC Sync.

### Nastavenie HTC Sync

Po inštalácii nastavte HTC Sync, aby rozpoznal a synchronizoval s Vaším počítačom.

- 1. Pripojte svoj telefón k počítaču.
- 2. Na obrazovke Connect to PC (Pripojenie k počítaču) na Vašom telefóne klepnite na HTC Sync a následne na Done (Hotovo). Váš telefón sa následne pokúsi nájsť HTC Sync na Vašom počítači, čo môže trvať niekoľko sekúnd.

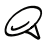

Ak Váš telefón signalizuje, že nie je schopný nájsť HTC Sync, pokúste sa odpojiť a znovu zapojiť USB kábel, a opakujte krok 2.

- 3. Po nájdení HTC Sync Vaším telefónom Váš počítač zobrazí sprievodcu Phone Connection Wizard (Sprievodca pripojením telefónu). Kliknite na Next (Ďalej).
- 4. Zadajte názov pre Váš telefón a kliknite na Finish (Dokončiť).
- Skontrolujte ikonu HTC Sync na počítači. Ak je zelená, 5. znamená to, že Váš telefón je pripojený k počítaču a HTC Sync rozpoznal telefón.

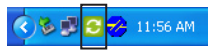

- 6. Kliknite dvojmo na zelenú ikonu HTC Sync. Následne kliknite na Synchronize Now (Synchronizovať teraz) (alebo Sync Manager > Settings (Nastavenia)).
- 7. V Synchronization Settings Wizard (Sprievodca nastaveniami synchronizácie) kliknite na Next (Ďalej).
- V nasledujúcich niekoľkých dialógových oknách . vyberte, či chcete synchronizovať Outlook alebo Outlook Express, vyberte typ informácií na synchronizáciu (kontakty a/alebo kalendár), a zvoľte ich automatickú synchronizáciu s Vaším telefónom.
- 9. Kliknite na <mark>Finish (Dokončiť)</mark>.

#### Automatická synchronizácia telefónu s počítačom

Vykonajte nasledovné, aby ste sa uistili, že synchronizácia telefónu s počítačom prebehne automaticky.

- 1. Stlačte tlačidlá DOMOV > PONUKA a klepnite na Settings (Nastavenia) > Applications (Aplikácie) > Development (Rozvoj).
- 2. Skontrolujte, či máte označené políčko **USB debugging** (Odstraňovanie porúch USB).

Pri ktoromkoľvek ďalšom pripojení Vášho telefónu k počítaču sa synchronizácia spustí automaticky.

#### Preberanie najnovších aktualizácií HTC Sync

Z času na čas navštívte webovú stránku podpory HTC (www.htc.com/support) a pozrite si najnovšie aktualizácie HTC Sync, ktoré si môžete prebrať a nainštalovať do počítača. Po inštalácii najnovšej aktualizácie opäť nasledujte kroky v časti "Nastavenie HTC Sync" ohľadom nastavenia HTC Sync pre rozpoznanie a synchronizáciu s Vaším telefónom.

# <span id="page-22-0"></span>13. Zálohovanie

Strata dát je najfrustrujúcejšia vec, ktorá sa Vám môže prihodiť, preto sme spravili všetko preto, aby k tomu pri používaní Vášho telefónu nikdy nemohlo dôjsť. S funkciou automatického zálohovania si môžete byť istý, že nedôjde k strate žiadnych Vašich dát.

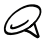

K zálohovaniu dát budete musieť do telefónu vložiť kartu microSD.

#### Kontrola povolenia automatického zálohovania

- 1. Stlačte tlačidlá DOMOV > PONUKA a klepnite na Settings (Nastavenia).
- 2. Zrolujte nadol po obrazovke a klepnite na **Privacy** (Ochrana súkromia) > Back up my data (Zálohovanie mojich dát).
- 3. Uistite sa, že označovacie políčko **Back up my data** (Zálohovanie mojich dát) je označené.

Telefón zálohuje tieto dáta:

- Textové a MMS správy
- Slovník klávesnice ٠
- Záložky prehľadávača ٠
- Nastavenia

Pozrite si kapitolu Zálohovanie v sprievodcovi pre používateľa na našej webovej stránke pre úplný zoznam typov informácií, ktoré dokáže Váš telefón zálohovať na kartu microSD a spôsob ich vrátenia na telefón.

# <span id="page-23-0"></span>14. Predvolenie z výroby

Potrebujete začať odznova? Ak dávate svoj telefón niekomu inému alebo len chcete začať odznova, môžete na telefóne nastaviť predvolené hodnoty z výroby. Tento krok by nemal byť nepremyslený. Nastavením predvolených hodnôt z výroby sa vymažú všetky dáta, vrátane aplikácií, ktoré ste si prebrali a inštalovali. Vrátite tým telefón do stavu pred jeho prvým zapnutím.

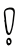

Pred nastavením telefónu do stavu z výroby sa uistite, že ste si zálohovali dáta, ktoré si chcete nechať.

#### Resetovanie telefónu cez nastavenia

- 1. Na obrazovke Home (Domov) stlačte tlačidlo PONUKA, a potom klepnite na Settings (Nastavenia) > Privacy (Utajenie) > Factory data reset (Resetovanie dát z výroby).
- 2. Na obrazovke Factory data reset (Resetovanie dát z výroby) klepnite na Reset phone (Resetovanie telefónu) a potom na Erase everything (Vymazať všetko).

#### Resetovanie telefónu použitím tlačidiel telefónu

- 1. Pri vypnutom telefóne stlačte a podržte tlačidlo ZNÍŽIŤ HLASITOSŤ a rýchlo stlačte tlačidlo VYPNÚŤ/ZAPNÚŤ.
- Počkajte, kým sa na obrazovke objavia 3 obrázky . Android a pustite tlačidlo ZNÍŽIŤ HLASITOSŤ.
- 3. Stlačením tlačidla ZNÍŽIŤ HLASITOSŤ vyberte **CLEAR** STORAGE (VYMAZAŤ PAMÄŤ) a stlačte tlačidlo VYPNÚŤ/ZAPNÚŤ.
- Pri žiadosti o potvrdenie stlačte tlačidlo ZVÝŠIŤ .HLASITOSŤ.

Resetovaním telefónu na stav z výroby Váš telefón nevymaže obsah karty microSD.

### <span id="page-24-0"></span>15. Tipy na odstraňovanie problémov

Keby ste niekedy mali problémy pri používaní Vášho telefónu, tu Vám ponúkame niekoľko tipov na opravu Vášho telefónu.

Skontrolujte, či je na telefóne dostatočné množstvo voľnej pamäte pre spustenie aplikácie.

Na kontrolu voľnej pamäte choďte na obrazovku Home (Domov), stlačte tlačidlo PONUKA a klepnite na Settings (Nastavenia) > SD card & phone storage (Pamäťová karta SD a telefón).

Vymažte údaje a vyrovnávaciu pamäť aplikácií.

Pre vymazanie pamäte a vyrovnávacej pamäte prejdite na obrazovku Home (Domov), stlačte tlačidlo PONUKA a klepnite na Settings (Nastavenia) > Applications (Aplikácie) > Manage applications (Správa aplikácií).

Odinštalujte aplikácie tretej strany.

K odinštalovaniu aplikácií tretej strany prejdite na obrazovku Home (Domov), stlačte tlačidlo PONUKA a potom klepnite na Settings (Nastavenia) > Applications (Aplikácie) > Manage applications (Správa aplikácií).

Ak Váš telefón prestane odpovedať na podnety, vyberte batériu, počkajte tri sekundy, opäť ju vložte a zapnite telefón. Prípadne môžete zálohovať dôležité dáta a vrátiť telefón do stavu z výroby.

Pre vrátenie telefónu do stavu z výroby stlačte DOMOV > PONUKA a klepnite na Settings (Nastavenia) > Privacy (Utajenie) > Factory data reset (Resetovanie dát na stav z výroby).

Pozrite si ďalšie aktualizácie a užitočné tipy na našej webovej stránke: www.htc.com/support.

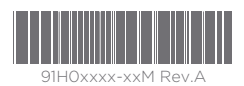

htc.com